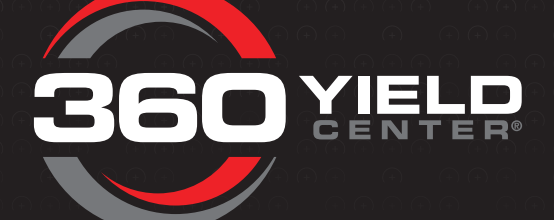

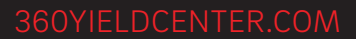

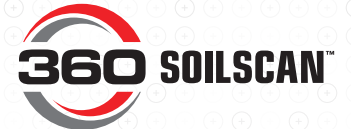

## QUICK TIPS

- + 360 YIELD PATROL is meant to work with field boundaries, SSURGO soil type zones, and GPS points.
- + Shapefiles for boundaries and zones must contain only polygon data. Complex shapefiles with very large number of polygons and/or polygons made up of a very large number of location points may result in the app responding slowly or crashing.
- Layers created from planter or yield monitor data may contain extra point data that is not part of a zone or field boundary. This can cause 360 YIELD PATROL to crash when trying to import those files.
- + The zip file should contain only the files (.shp, .shx, .dbf, .prj) of the shapefile. No other files or folders.
- + Zip files created on a Mac may contain an extra folder named MACOSX. This folder is not visible on the Mac, but appears when unzipping the file on other systems which will cause a crash.

## QUESTIONS

Call our Product Support team at 888-512-4890.

## STEPS TO IMPORT SHAPEFILE ZONES

I.

#### **Step 1** Import SSURGO soil zones into a data management system such as Apex, Farmworks, SMS (shown below), etc.

 If using SMS as your data management system, go to the **File** menu and select **Download Soil Survey Data** to add in SSURGO zones (see image below).

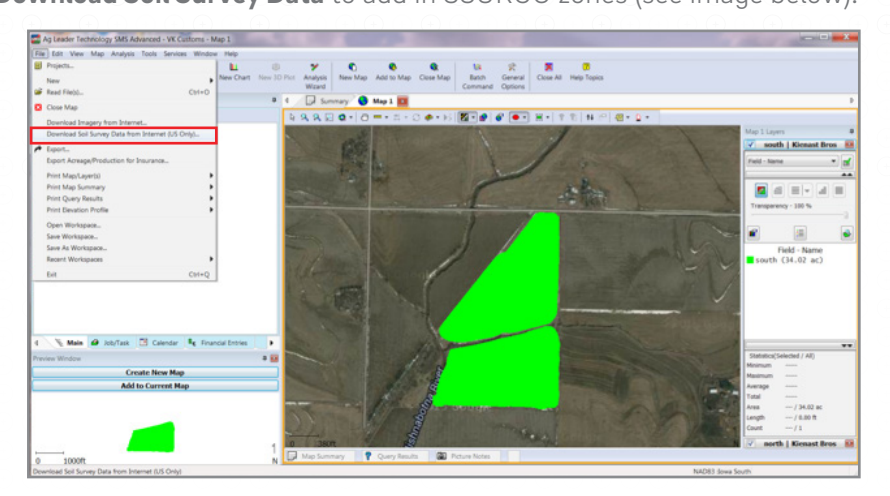

Map with SSurgo data.

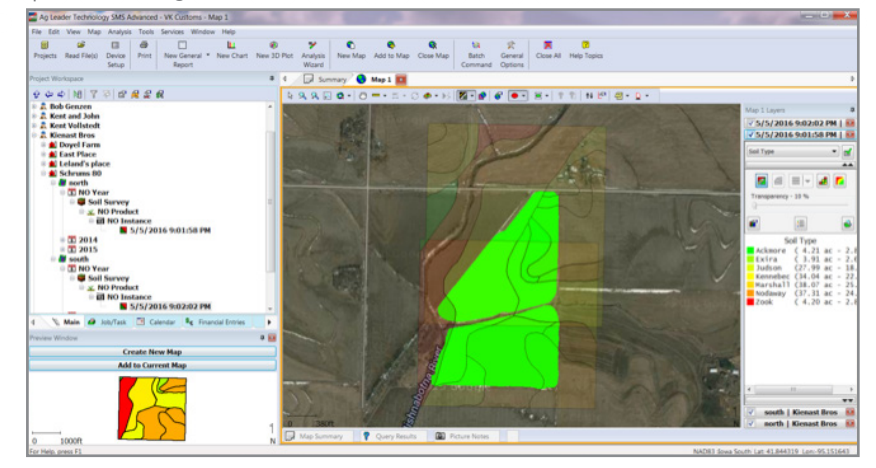

## **Step 2** Export the SSURGO file from the data management system in the shapefile format (.shp).

**NOTE:** The shapefile includes additional files with .shp, .shx, .dbf, and may also include a .prj file.

## I. STEPS TO IMPORT SHAPEFILE ZONES (CONTINUED)

**Step 3** Zip the .dbf, .shp, .prj, and .shx files together.

**NOTE:** These should include either polygons or points, but not both. Mixing the two together can cause the app to crash when importing.

| e . Extract all files |                             |          |                 |                   |           |       |                   | <b>图 +</b> |
|-----------------------|-----------------------------|----------|-----------------|-------------------|-----------|-------|-------------------|------------|
| prites                | Name.                       | Type     | Compressed size | Password p., Size |           | Ratio | Date modified     |            |
| sktop                 | <b>B</b> Rother NOVI Points | DBF File | 1 KB No         |                   | 11 KB 96% |       | 4/27/2016 2:47 PM |            |
| wnloads               | Rother NDVI Points          | SHP File | 1KB No          |                   | 1 KB 52%  |       | 4/27/2016 2:47 PM |            |
| cent Places           | Rother NDVI Points.prj      | PRJ File | 1 KB No         |                   | 1KB 17%   |       | 4/27/2016 2A7 PM  |            |
| eOrive                | Rother NDVI Pointsalte      | SHX File |                 | 1 KB No           | 1 KB 50%  |       | 4/27/2016 2:47 PM |            |
| opbox                 |                             |          |                 |                   |           |       |                   |            |
| earles - Shortcut     |                             |          |                 |                   |           |       |                   |            |
|                       |                             |          |                 |                   |           |       |                   |            |
| aries                 |                             |          |                 |                   |           |       |                   |            |
| cuments               |                             |          |                 |                   |           |       |                   |            |
| sic.                  |                             |          |                 |                   |           |       |                   |            |
| tures                 |                             |          |                 |                   |           |       |                   |            |
| <b>Seos</b>           |                             |          |                 |                   |           |       |                   |            |
|                       |                             |          |                 |                   |           |       |                   |            |
| puter                 |                             |          |                 |                   |           |       |                   |            |
|                       |                             |          |                 |                   |           |       |                   |            |
| eork                  |                             |          |                 |                   |           |       |                   |            |
|                       |                             |          |                 |                   |           |       |                   |            |
|                       |                             |          |                 |                   |           |       |                   |            |
|                       |                             |          |                 |                   |           |       |                   |            |
|                       |                             |          |                 |                   |           |       |                   |            |
|                       |                             |          |                 |                   |           |       |                   |            |
|                       |                             |          |                 |                   |           |       |                   |            |
|                       |                             |          |                 |                   |           |       |                   |            |
|                       |                             |          |                 |                   |           |       |                   |            |
|                       |                             |          |                 |                   |           |       |                   |            |
|                       |                             |          |                 |                   |           |       |                   |            |
|                       |                             |          |                 |                   |           |       |                   |            |
|                       |                             |          |                 |                   |           |       |                   |            |
|                       |                             |          |                 |                   |           |       |                   |            |
|                       |                             |          |                 |                   |           |       |                   |            |

**Step 4** Upload the zipped file into Google Drive or Dropbox.

**NOTE:** Files must be uploaded into Google Drive or Dropbox in order to be accessed in the 360 YIELD PATROL App.

- **Step 5** Open the **360 YIELD PATROL App**.
- **Step 6** Once in the 360 YIELD PATROL App, click on the menu button  $\blacksquare$ .
- **Step 7** Fill in **Farmer**, **Farm**, and **Field** categories.
- **Step 8** Under the **Zones** dropdown, choose the upload icon  $\left[\hat{\tau}\right]$  to upload polygons and add your field boundary or management zones.

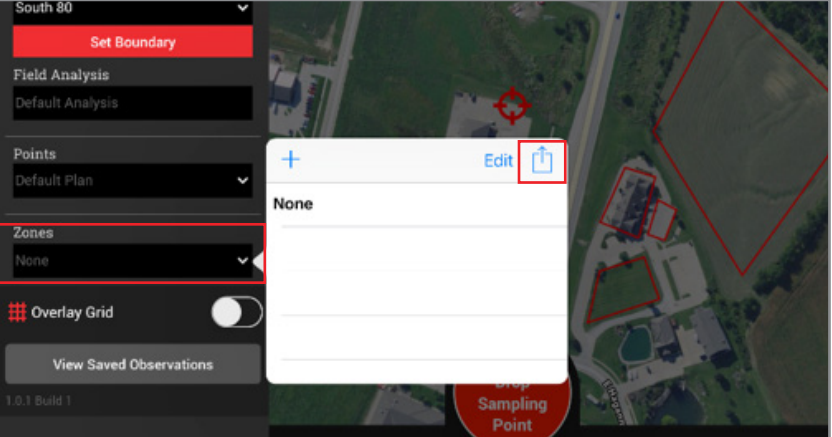

## STEPS TO IMPORT SHAPEFILE ZONES (CONTINUED)

I.

- **Step 9** The **Import Zones** dialog box will appear and instruct you to **Enter Zone Name**. Enter a Zone Name and press the **OK** button.
- **Step 10** A dialog box will appear with options for places from which to import files (**iCLoud Drive**,

**Dropbox**, or **More** which includes Google Drive). Select the option that you uploaded your Zipped file to in Step 4.

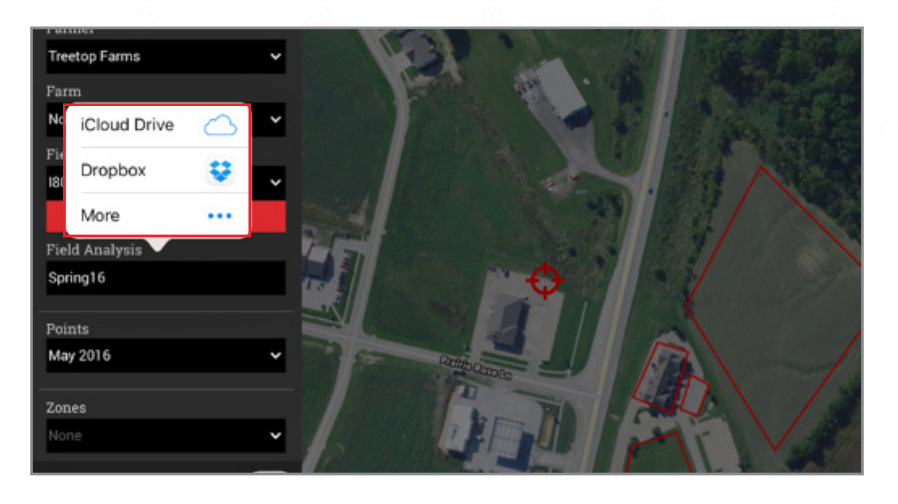

**Step 10** From the correct drive, select your zipped file and begin upload.

## IMPORT SHAPEFILE ZONES COMPLETE.

#### $\odot$   $\odot$   $\odot$ **O GINTO 360 YIELD PATROL**

## STEPS TO IMPORT SHAPEFILE SAMPLING POINTS

II.

- **NOTE:** The process to create sampling points is different than zone based management.
- **Step 1** In your data management system, create a new sampling layer using a base layer that

helps you decide where you want to drop a sampling point.

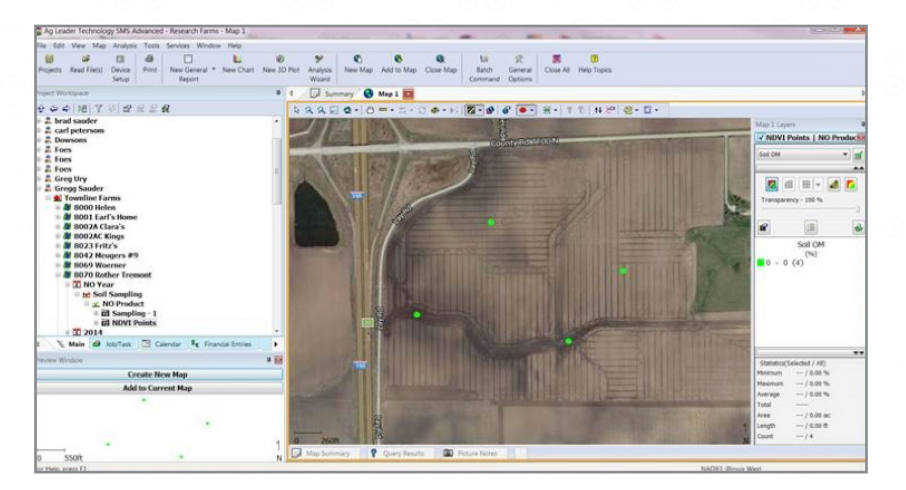

## **Step 2** Export the field zone/management file from the data management system into shapefile format (.shp).

**NOTE:** The shapefile includes additional files with .shp, .shx, .dbf, and may also include a .prj file.

**Step 3** Zip the .dbf, .shp, .prj, and .shx files together.

**NOTE:** These should include only geo locations (latitude/longitude). Mixing these files with polygons can cause the app to crash when importing.

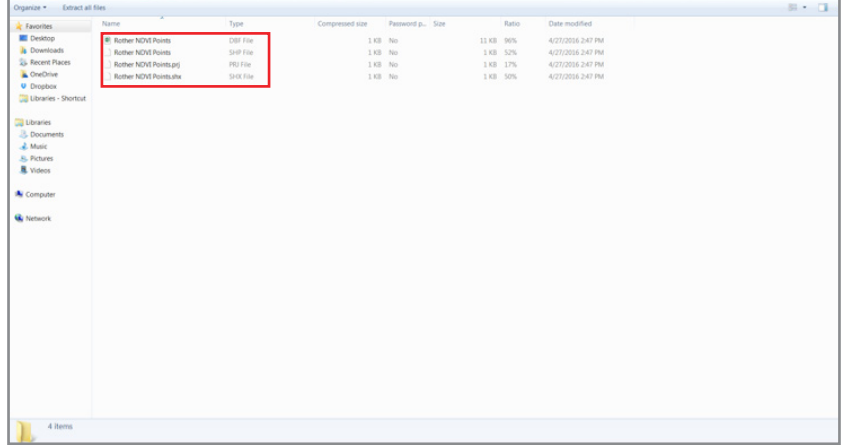

## STEPS TO IMPORT SHAPEFILE SAMPLING POINTS (CONTINUED)

- **Step 4** Upload the zipped file into Google Drive or Dropbox.
	- **NOTE:** Files must be uploaded into Google Drive or Ddropbox in order to be accessed in the 360 YIELD PATROL App.
- **Step 5** Open the **360 YIELD PATROL App**.

II.

- **Step 6** Once in the 360 YIELD PATROL App, click on the menu button  $\blacksquare$ .
- **Step 7** Fill in **Farmer**, **Farm**, and **Field** categories.
- **Step 8** Under the **Points** dropdown, choose the upload icon  $\boxed{f}$  to upload points **NOTE:** If zone based maps are desired, upload them by selecting the **Zones** dropdown and choosing the upload icon  $\boxed{\uparrow}$  to upload zone based maps.
- **Step 9** The **Import Plan Points** dialog box will appear and instruct you to **Enter Plan Name**. Enter a Plan Name and press the **OK** button.

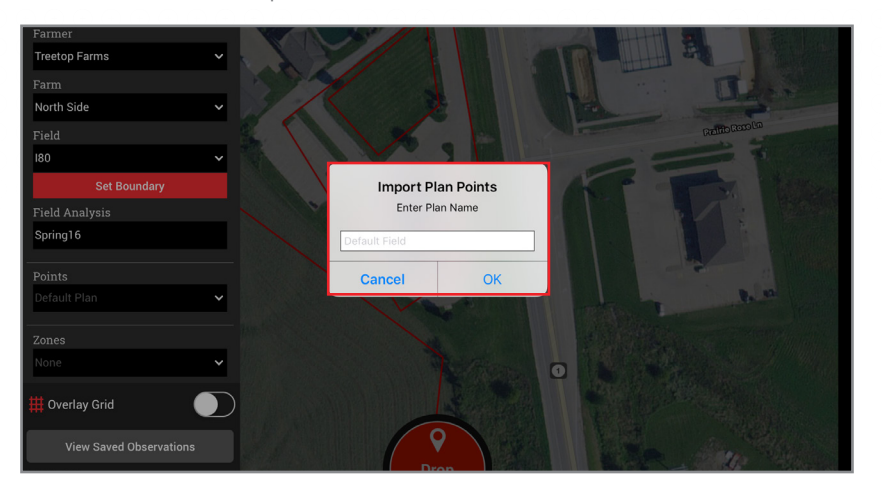

## II. STEPS TO IMPORT SHAPEFILE SAMPLING POINTS (CONTINUED)

**Step 10** A dialog box will appear with options for places from which to import files (**iCLoud Drive**, **Dropbox**, or **More** which includes Google Drive). Select the option that you uploaded your Zipped file to in Step 4.

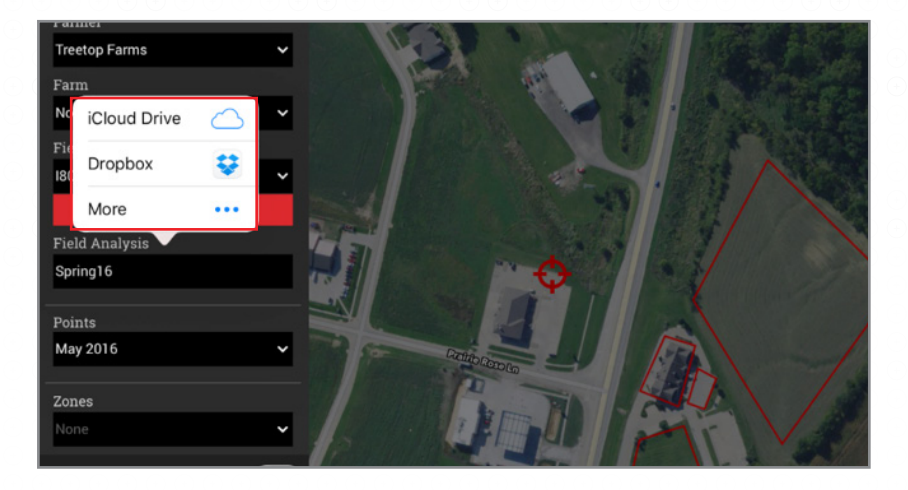

**Step 11** From the correct drive, select your zipped file and begin upload.

#### IMPORT SHAPEFILE SAMPLING POINTS COMPLETE.

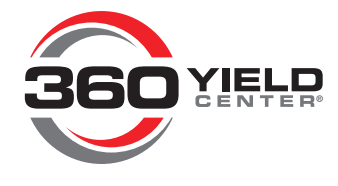

360YIELDCENTER.COM